# คู่มือการรายงานผลการใช้พลังงาน ผ่านเว็บไซต์

## www.e-report.energy.go.th

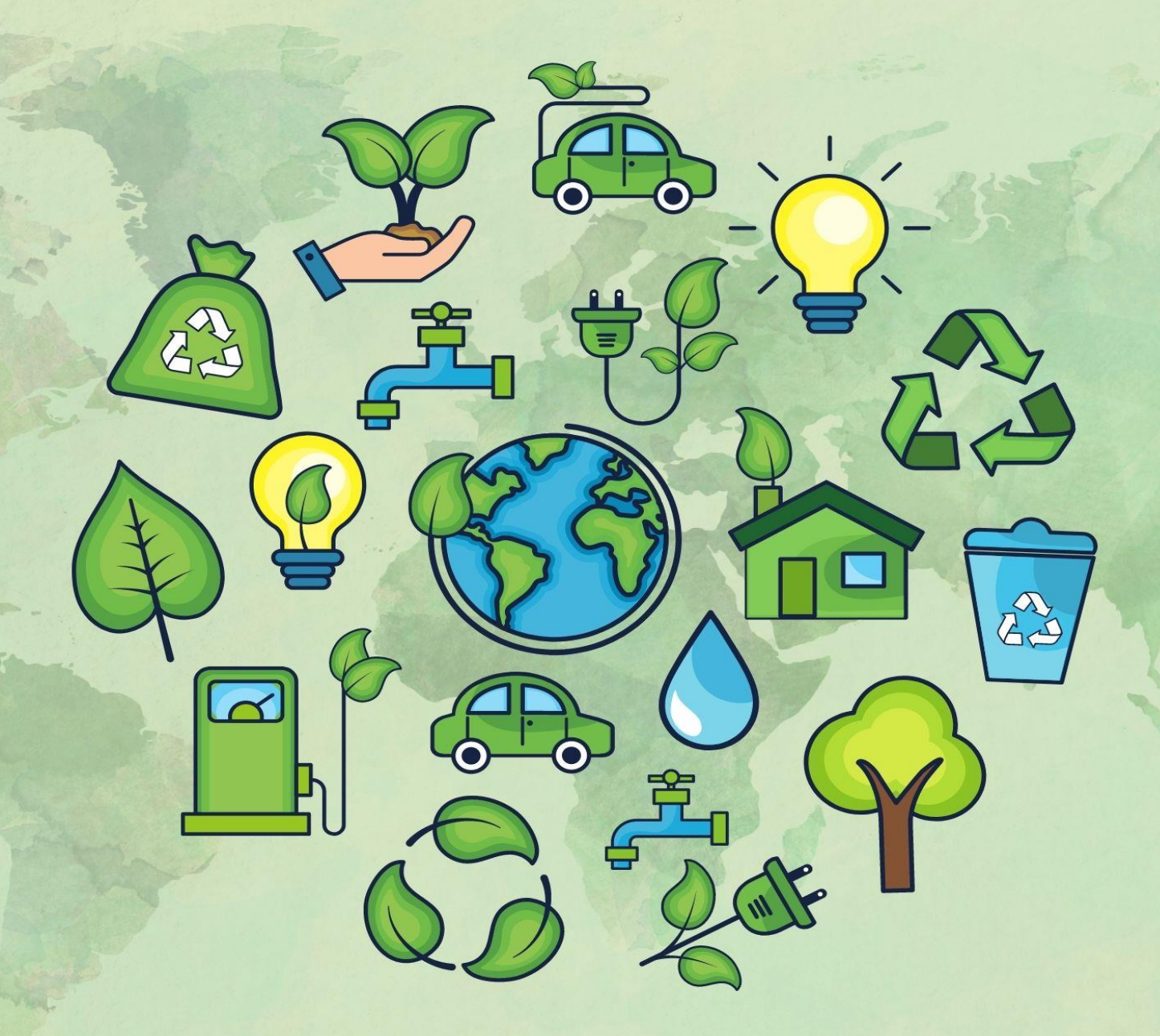

กลุ่มอำนวยการ<br>สำนักงานเขตพื้นที่การศึกษามัธยมศึกษาพัทลุง

#### **ค าน า**

ด้วย นายกรัฐมนตรี ได้มีข้อสั่งการในการประชุมคณะรัฐมนตรีเมื่อวันที่ ๘ มีนาคม พ.ศ. ๒๕๖๕ ให้กระทรวงพลังงานและหน่วยงานที่เกี่ยวข้องบริหารพลังงานอย่างเหมาะสม เพื่อเตรียมความพร้อมรับมือวิกฤต พลังงานจากสถานการณ์รัสเซีย – ยูเครน ที่ทำให้ราคาพลังงานในประเทศมีความผันผวนและปรับตัวสูงขึ้น ส่งผลกระทบ ต่อผู้ใช้พลังงานทุกกลุ่มในประเทศ และตามมติคณะรัฐมนตรี ที่ประชุมเมื่อวันที่ ๒๒ มีนาคม ๒๕๖๕ ได้มีมติเห็นชอบ แนวทางประหยัดพลังงานในหน่วยงานภาครัฐพร้อมทั้งให้หน่วยงานราชการด าเนินมาตรการลดใช้พลังงานลงให้ได้ อย่างน้อย 20 % เพื่อลดภาระการใช้จ่ายและเป็นแบบอย่างที่ดีให้แก่ภาคเอกชนและประชาชน กระทรวงพลังงาน จึงได้เสนอมาตรการลดการใช้พลังงานในหน่วยงานของรัฐ โดยสำนักงานนโยบายและแผนพลังงานจัดเตรียม ระบบรายงานและประมวลผลผ่าน [www.e-report-energy.go.th](http://www.e-report-energy.go.th/) และสำนักงานคณะกรรมการพัฒนาระบบ ราชการ (ก.พ.ร.) กำหนดให้ระบบ "มาตรการประหยัดพลังงาน" เป็นตัวชี้วัดประเมินผลผู้บริหารองค์การ และ รายงานผลตัวชี้วัดตามมาตรการปรับปรุงประสิทธิภาพในการปฏิบัติราชการ ของสำนักงานเขตพื้นที่การศึกษา ประจำปีงบประมาณ พ.ศ. ๒๕๖๕ ตามตัวชี้วัดที่ ๕ การลดพลังงาน

้สำนักงานเขตพื้นที่การศึกษามัธยมศึกษาพัทลุง ได้ตระหนักถึงความสำคัญดังกล่าวจึงได้จัดทำ คู่มือการรายงานผลการใช้พลังงานผ่านเว็บไซต์ [www.e-report.energy.go.th](http://www.e-report.energy.go.th/) เพื่อให้โรงเรียนในสังกัดสำนักงาน เขตพื้นที่การศึกษามัธยมศึกษาพัทลุง ได้ดำเนินการรายงานผลข้อมูลได้อย่างถูกต้อง กลุ่มอำนวยการ สำนักงาน เขตพื้นที่การศึกษามัธยมศึกษาพัทลุง หวังเป็นอย่างยิ่งว่าคู่มือฉบับนี้จะเป็นประโยชน์ต่อการรายงานข้อมูลผลการ ใช้พลังงานผ่านเว็บไซต์ www.e-report.energy.go.th

> กล่มอำนวยการ ส านักงานเขตพื้นที่การศึกษามัธยมศึกษาพัทลุง

#### **คู่มือการรายงานผลการใช้พลังงานผ่านเว็บไซต์ [www.e-report.energy.go.th](http://www.e-report.energy.go.th/)**

#### **ขั้นตอนการรายงาน**

1. เข้าระบบผ่านเว็บไซต์ **www.e-report.energy.go.th**

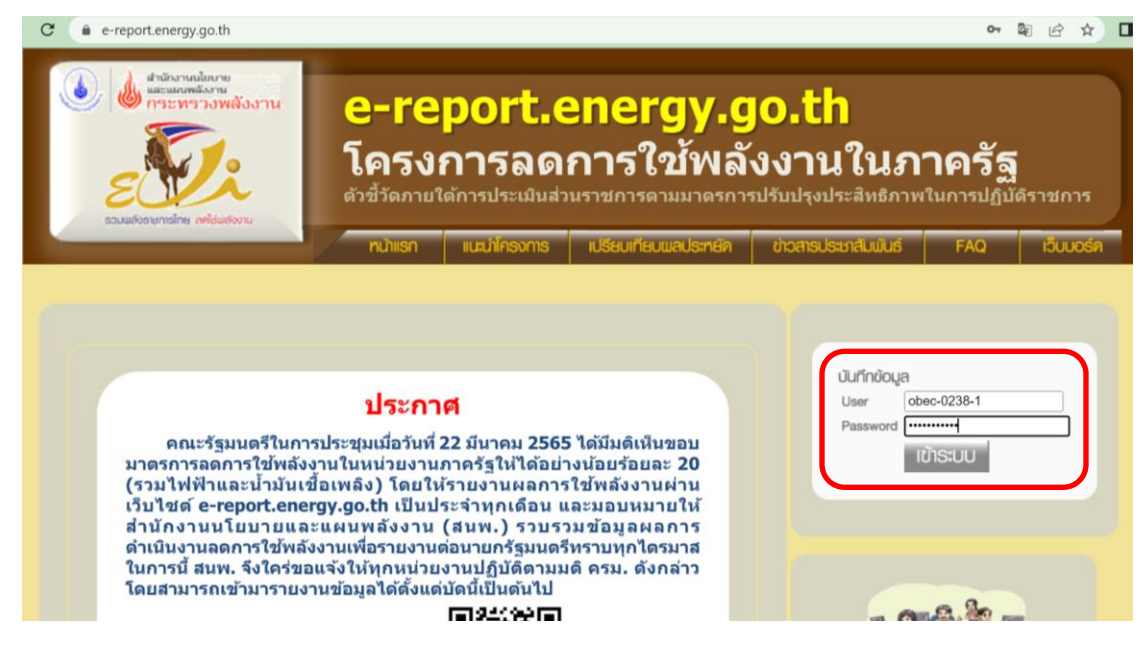

2. เข้าไปในส่วนบันทึกข้อมูล โดย Log in ด้วย Username และ Password

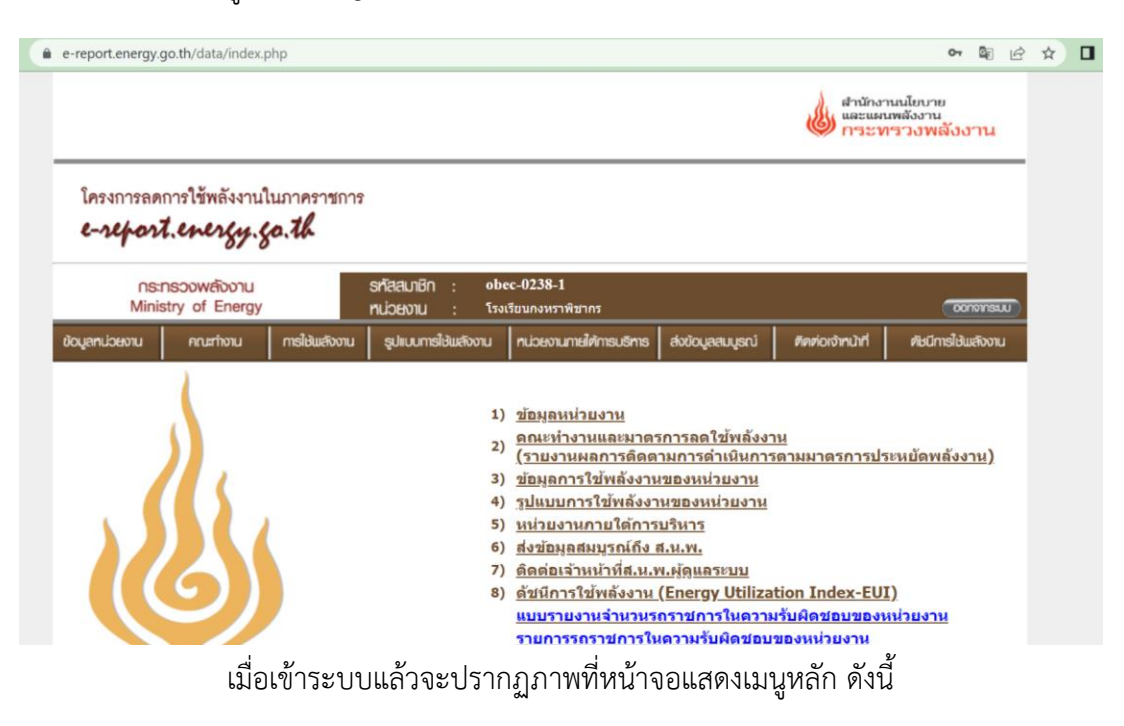

3. เลือกเมนู **"ข้อมูลหน่วยงาน"** เมื่อปรับปรุงข้อมูลเสร็จสิ้นแล้วให้กดบันทึกข้อมูล

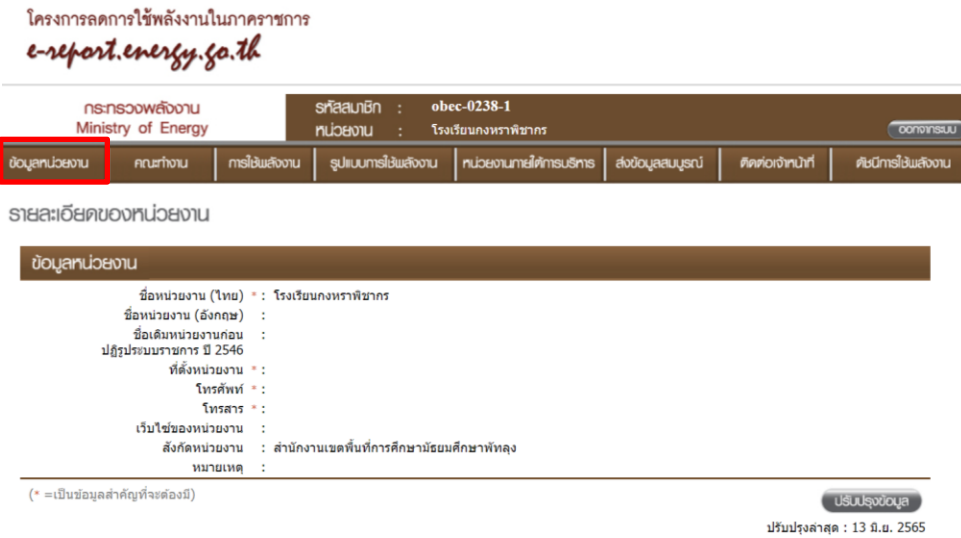

ปรับปรุงรายละเอียดข้อมูลของสถานศึกษาในหัวข้อ "**ข้อมูลหน่วยงาน"**

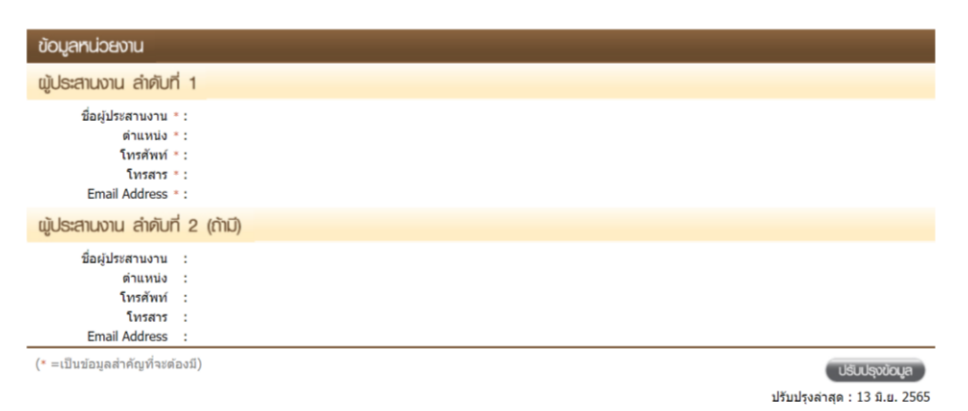

กรอกข้อมูลผู้ประสานงาน

ผู้ประสานงาน ลำดับที่ 1 คือ ผู้อำนวยการสถานศึกษา/รักษาการ ผู้ประสานงาน ลำดับที่ 2 คือ ครู/เจ้าหน้าที่ ผู้รับผิดชอบ

4. เลือกเมนู **"คณะทำงาน"** เพื่อบันทึกข้อมูลในหัวข้อ รายชื่อคณะทำงานด้านการลดใช้พลังงานของหน่วยงาน และมาตรการประหยัดพลังงานของหน่วยงาน โดยให้สถานศึกษา ดำเนินการดังนี้

4.1 จัดเป็นทำคำสั่งคณะทำงานด้านการลดใช้พลังงาน เพื่อนำรายชื่อคณะทำงานมาบันทึกในหัวข้อ รายชื่อคณะทำงานของหน่วยงาน

-4.2 จัดทำมาตรการประหยัดพลังงาน เพื่อนำมาตรการมาบันทึกในหัวข้อมาตรการประหยัดพลังงาน ของหน่วยงาน

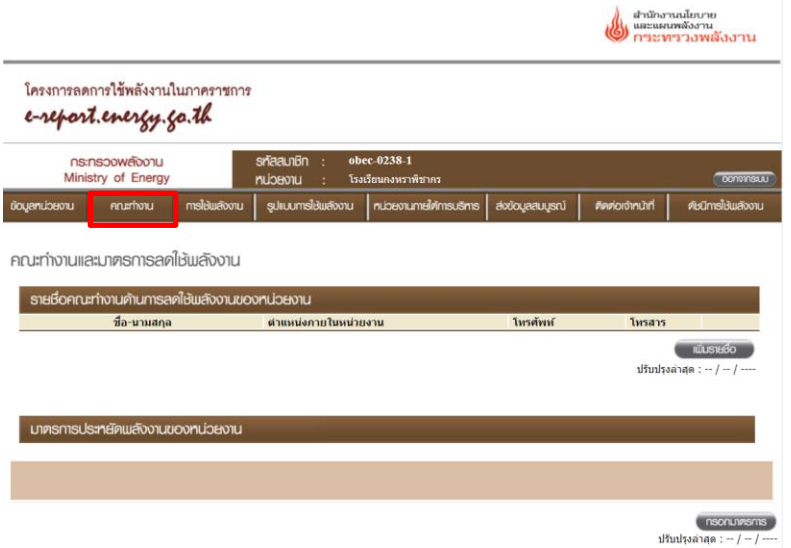

5. เลือกเมนู **"การใช้พลังงาน"** เพื่อบันทึกข้อมูลการใช้พลังงาน (ค่าไฟฟ้าและน้ำมันเชื้อเพลิง) ประจ าปีงบประมาณ 2565 ตั้งแต่ไตรมาสที่ 1 (เดือนตุลาคม 2564) จนถึงเดือนปัจจุบัน เมื่อบันทึกข้อมูลเสร็จ สิ้นแล้วให้กดบันทึกข้อมูล

### **\*\*\* โรงเรียนต้องรายงานเป็นประจ าทุกเดือน**

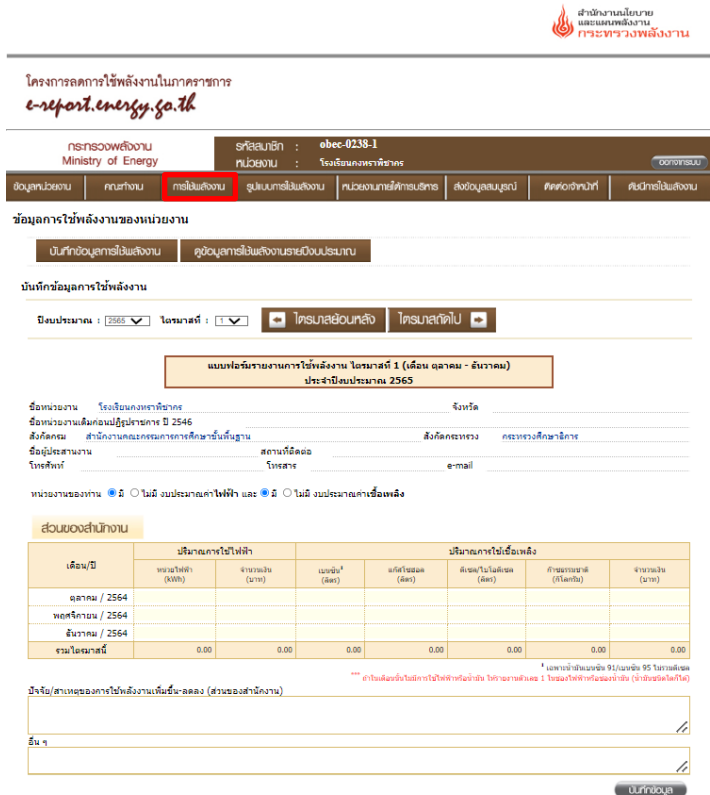

6. เลือกเมนู **"รูปแบบการใช้พลังงาน"** เพื่อบันทึกข้อมูลรูปแบบการใช้ไฟฟ้า เมื่อบันทึกข้อมูลครบทุกหัวข้อ แล้วให้กดบันทึกข้อมูล

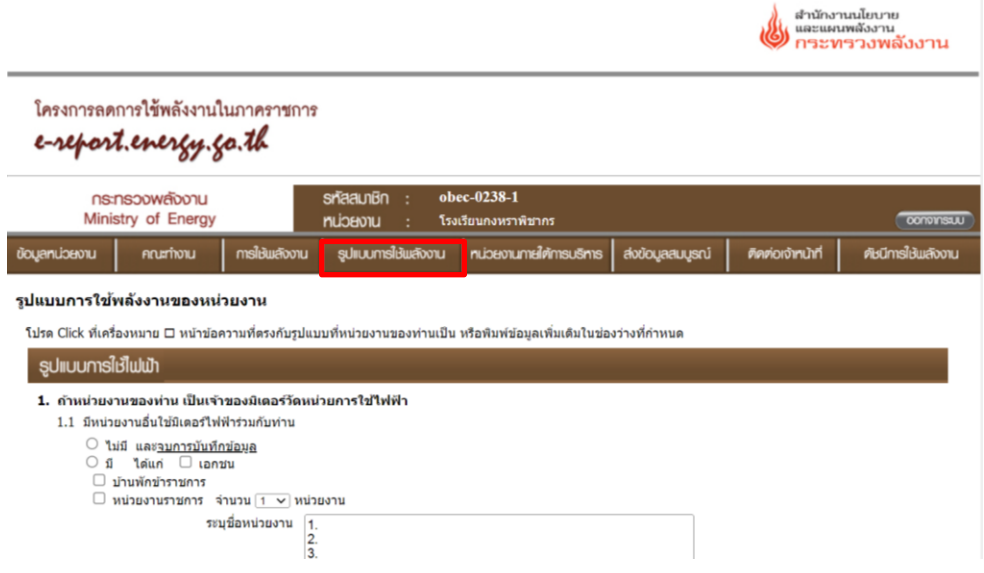

7. เลือกเมนู "ส่งข้อมูลสมบูรณ์" เมื่อบันทึกข้อมูลครบทุกเมนูแล้ว กด ส่งข้อมูล

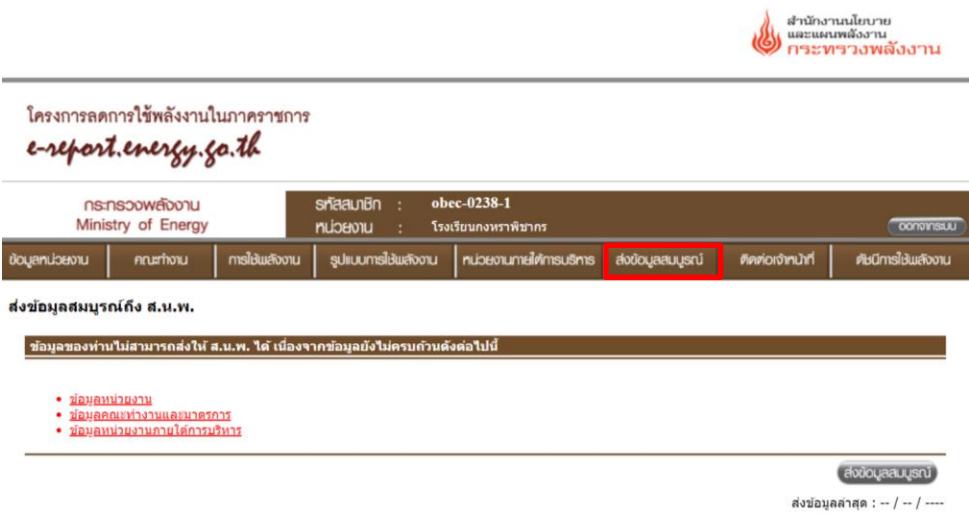

\*\*\* เมนู "หน่วยงานภายใต้บริหาร" สถานศึกษาไม่ต้องดำเนินการ

หากมีข้อสงสัยกรุณาติดต่อ นางกุสุมา ขาวรมย์ โทร 062-9698936

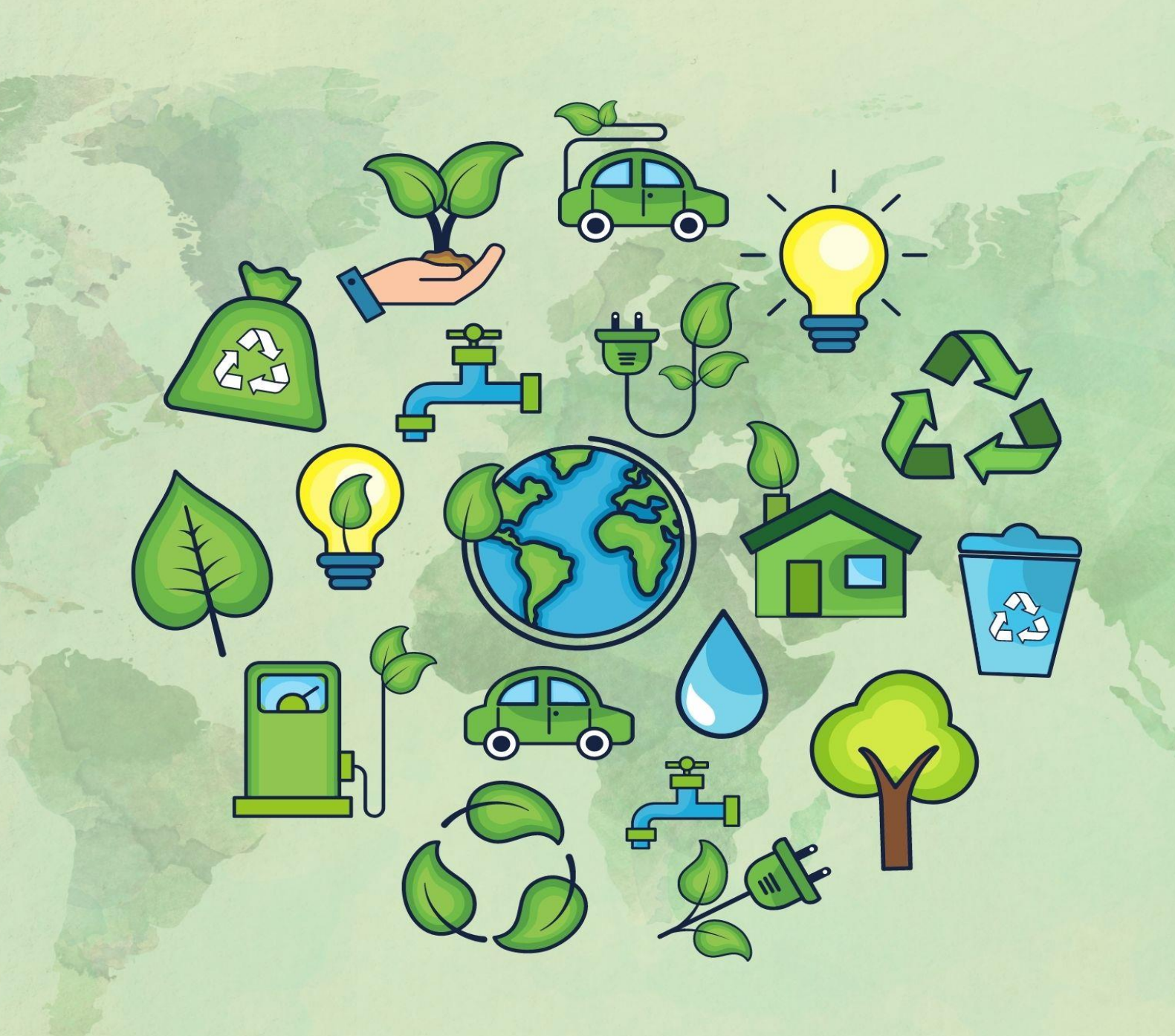